### **Лабораторна робота № 7**

### **НАПИСАННЯ ТЕКСТУ ТА СТВОРЕННЯ ТАБЛИЦЬ**

Мета роботи: вивчити команди нанесення написів системи AutoCAD. Навчитися користуватися різними команди настроювання параметрів тексту програми AutoCAD, установки рядкове введення, використовувати блокове вве-дення тексту.

### **7.1 Написи**

#### **7.1.1 Налаштування параметрів тексту**

Перед введенням тексту необхідно виконати налаштування параметрів конкретного тексту. Поєднання певних характеристик тексту (шрифт, накреслення, висота, нахил і ін) називають стилем тексту. Очевидно, що для різних цілей, наприклад, заповнення основного напису і заповнення специфікації, необхідні різні стилі тексту.

Налаштування стилю тексту проводиться за допомогою команди **Format(Формат)\ Text Style (Стиль текста)**. На екран виводиться панель діалогу налаштування (Рис. 7.1).

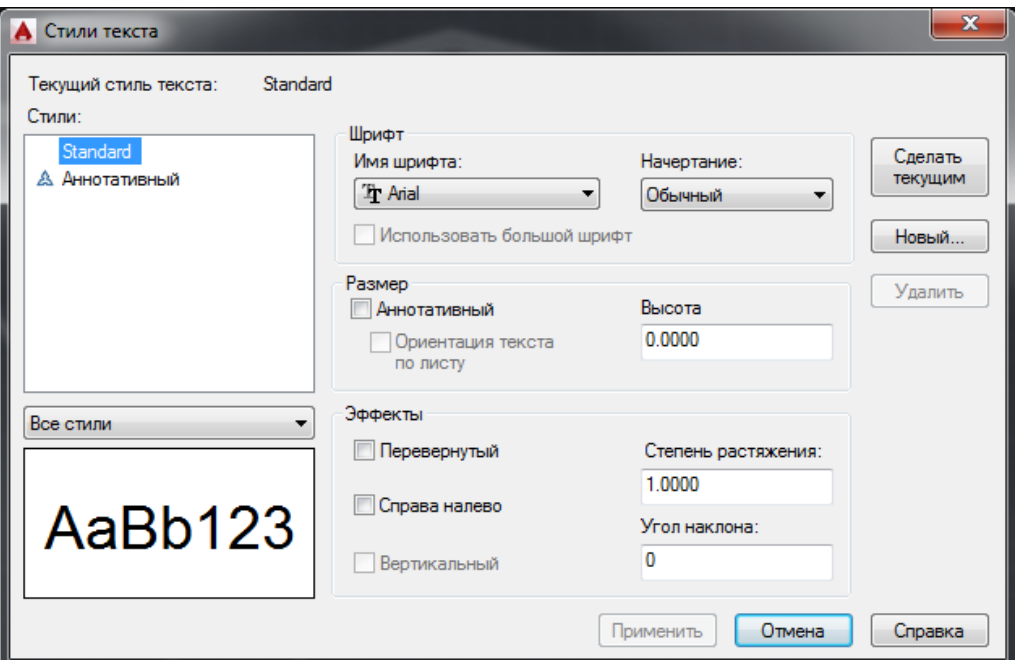

Рисунок 7.1 - діалогове вікно "Стили текста"

1. Рекомендується вибрати ім'я шрифту GOST type B. При цьому стандартній ширині відповідає значення коефіцієнта 1 (тобто не відбувається ні розтягування, ні стиснення).

2. Задати висоту тексту 5.

3. Натиснути на кнопці **Сделать текущим** і потім клацніть на кнопці

#### **7.1.2 Створення написів**

.

Написи можуть бути створені за допомогою команди **ТЕКСТ (TEXT)** або **МТЕКСТ (МТЕХТ).** У першому випадку створюється одностроковий текст, у другому - багатостроковий текст.

 1. Команда **ТЕКСТ (TEXT),** створює прості написи, крім клавіатури, може бути викликана натисканням на піктограмі <sup>А</sup> або, **Draw (Рисование)\Text (Текст)\Single Line Text (Однострочный).** Прийнятніше другий варіант.

 2. Після запуску команди спочатку видається повідомлення про поточний стилі, в якому пропонується написати текст:

Поточний текстовий стиль: **"Standard"** Висота тексту: 2.5000

Запити команди:

Specify start point of text or [Justify/Style]:

Начальная точка текста или [Выравнивание/стиль]

Вказати початкову точку тексту (це ліва точка базової лінії напису) або вибрати одну з опцій: Justification (Выравнивание) або Style (Стиль).

Specify height <5.0000>)

Высота <5.0000>:

Потрібно ввести з клавіатури значення висоти (стосовно до заголовних буквах) тексту. Для проставляння розмірів і нанесення написів на кресленні рекомендується висота 5.

Specify rotation angle of text <0>:

Угол поворота текста <0>:

З клавіатури ввести число, що задає кут повороту нижньої основи напису щодо позитивного напрямку осі Х (при горизонтальному положенні тексту це 0).

Enter text:

Введите текст:

 З клавіатури ввести текст (наприклад, Робоче креслення) і закінчити його введення натисканням на клавішу<Enter>.

 В результаті на екрані з'явиться напис і AutoCAD знову повторить запит **Введите текст: (Enter text:).** При цьому текстовий курсор переміститься на рядок нижче (відстань між рядками закладено в описі шрифту) і буде готовий до введення наступного напису. Можна ввести новий текст або, якщо закінчити команду **ТЕКСТ (TEXT)**, натисканням <Enter>.

## **7.1.3 Багатостроковий текст**

Для отримання мультістрочних текстів малюнка служить команда **MTEXT (МТЕКСТ),** яка може бути введена кнопкою**:** 

 $\mathbf{A}$  - кнопка **Multiline Text** (Мультистрочный текст) інструментальної панелі **Draw (Рисованик).**

**Command: МTEXT (МТЕКСТ)** 

Випадаюче меню: **Draw (Рисование) – TEXT (текст) - Multiline Text** (**Мультистроч-ный текст)**

Для створення мультістрочного тексту необхідно:

1. Задати команду **МTEXT** при цьому система запитує:

Specify first cornet::

Введите первый угол:

Далі

Specify opposite cornet or [...]:

Укажите противоположный угол:

Після цього з'явиться діалогове вікно **Text Formatting (Формат текста)** (рис.7.2).

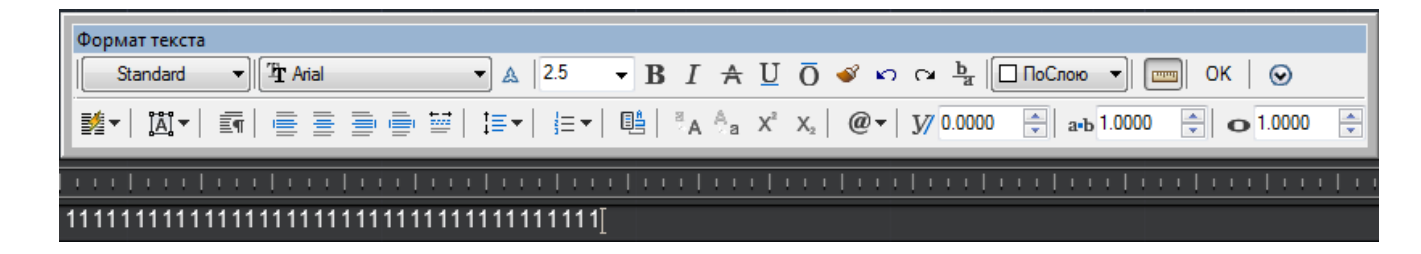

Рисунок 7.2 - діалогове вікно "Формат текста"

2. Далі за допомогою панелі **Text Formatting (Форматирование текста)** необхідно задати наступні параметри:

а) **Style (стили)** – стиль тексту, який можна застосувати для багаторядкового тексту.

б) **Next Height (высота текста)** – встановити висоту символів тексту або змінити її висоту для виділеного фрагмента тексту;

в) **B (Полужирный)** – увімкнення або вимкнення напівжирного символів для нового або виділеного тексту;

г) **I (Курсив)** – увімкнення або вимкнення курсивного накреслення для нового і виділеного тексту;

д) **U (Подчеркнутый)** – увімкнення або вимкнення підкреслення для нового або виділеного тексту;

ж) **Color (Цвет текста)** – призначення кольору нового тексту або зміна кольору виділеного фрагмента.

3. Необхідно набрати текст і вказати на піктограму **OK**.

# **7.2 Таблиці**

Таблиця являє собою складні об'єкт, в якому дані організовані по рядках і стовпцях. Таблицю можна створити з порожньої таблиці або на основі стилю таблиць. Можна також зв'язати таблицю з даними в електронній таблиці Microsoft Excel.

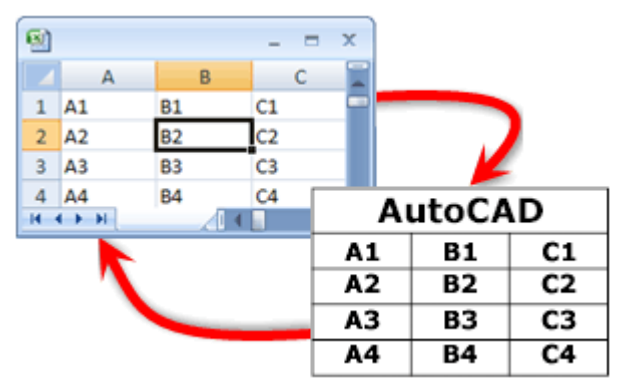

Відкриється діалогове вікно "Вставка таблицы".(Рис 7.3)

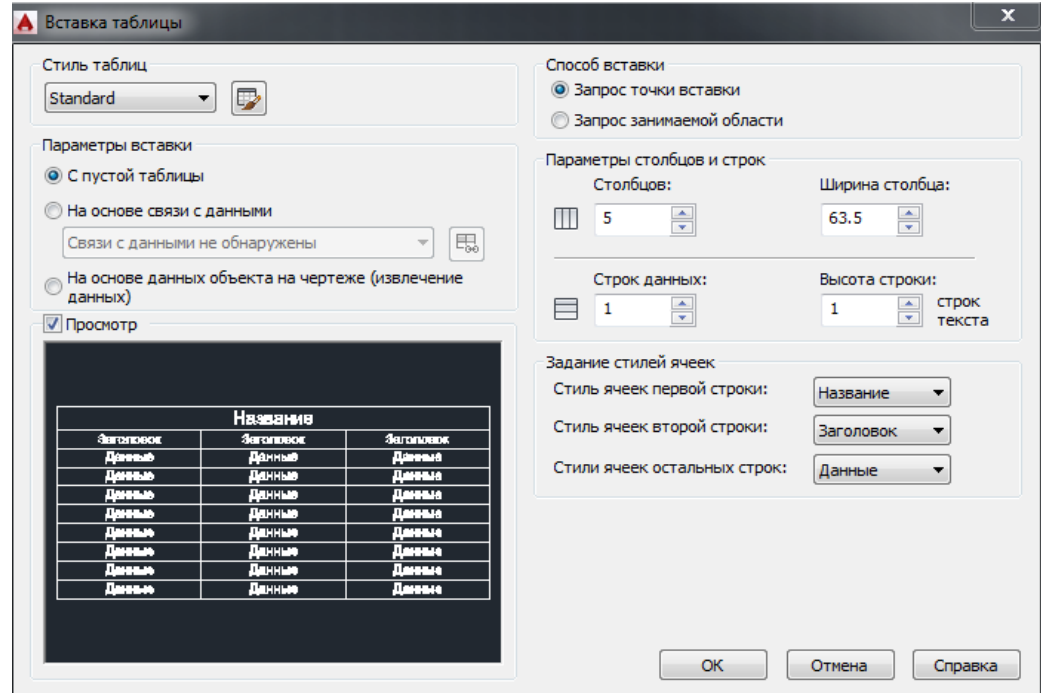

Рисунок 7.3 - діалогове вікно "Вставка таблицы"

Якщо вибрати комірку таблиці, коли включена стрічка, відображається контекстна вкладка стрічки "Таблица".

## **7.2.1 Редагування таблиць**

Після створення таблиці можна змінити розмір рядків і стовпців, уявлення таблиці, об'єднати і розділити осередки і створювати розриви табліци.Можно вказати за допомогою миші будь-яку лінію сітки таблиці для її виділення і зміни за допомогою ручок або палітри властивостей.

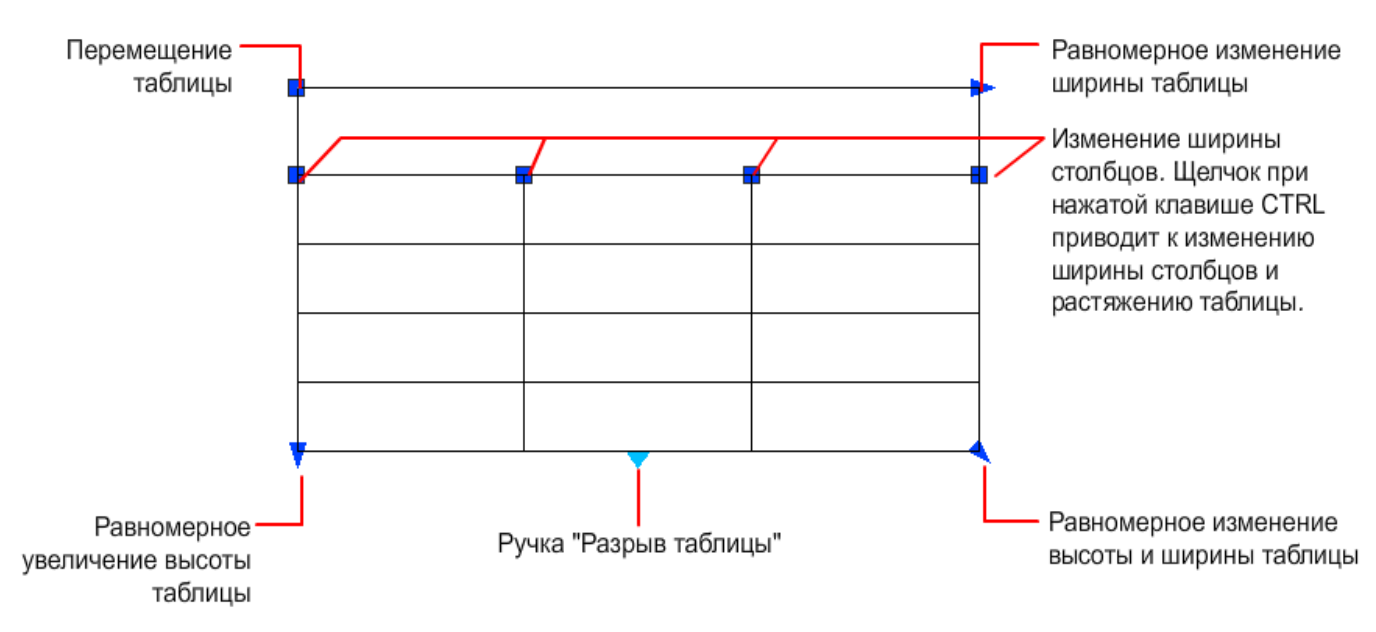

При зміні висоти або ширини таблиці змінюється тільки рядок або стовпець, розташовані поруч з обраною ручкою. Загальна висота або ширина таблиці залишається незмінною. Щоб змінити розмір таблиці відповідно з розміром редагованої рядки чи шпальти, використовуйте ручку стовпця при клавіші Ctrl.

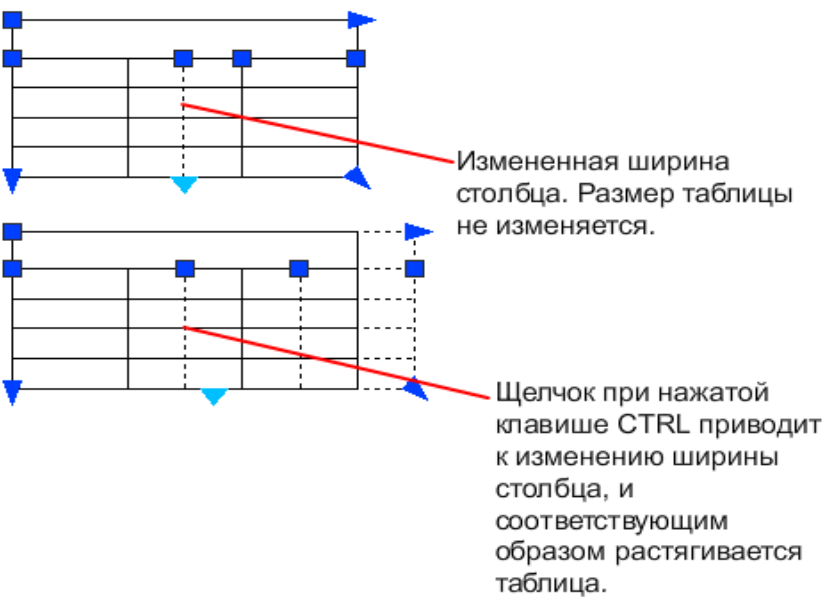

#### **7.2.2 Зміна елементу таблиці**

Для виділення комірки вкажіть точку всередині неї. На середині кожного кордону осередку з'являється ручка. Для переміщення вибраних даних в іншу клітинку натисніть всередині цього осередку. За допомогою ручок можна змінити ширину і висоту комірки і, відповідно, ширину і висоту її стовпця і строки.

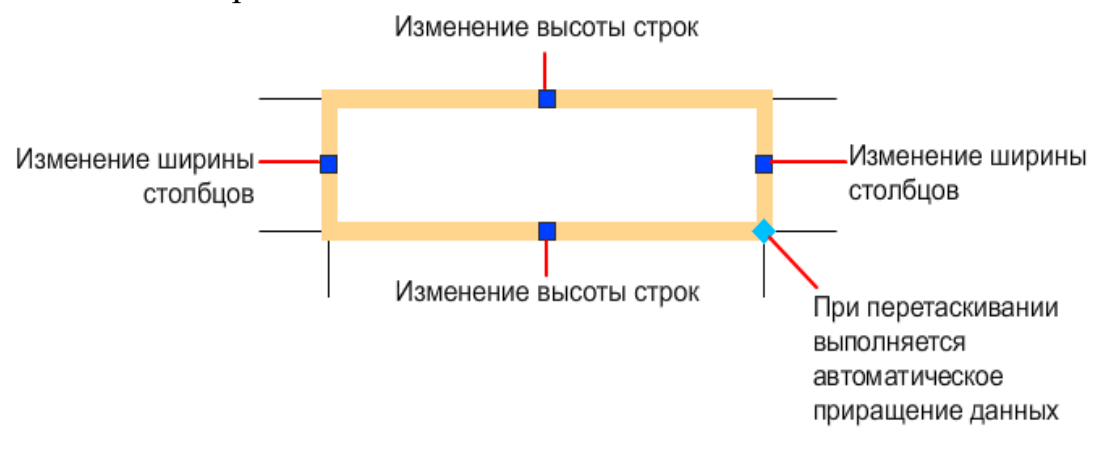

Для редагування тексту в осередку виберіть комірку і виконаєте подвійне клацання. Також можна почати введення тексту у виділеній комірці для заміни поточного вмісту.

Для виділення декількох осередків слід вибрати першу з клітинок, а потім, при кнопці миші, провести курсором по решті осередкам. Якщо, натиснувши клавішу Shift, послідовно клацнути всередині двох клітинок, то разом із зазначеними осередками будуть обрані також всі комірки, розташовані між ними. Якщо при включенні стрічки клацнути всередині елементу таблиці, відображається контекстна вкладка стрічки "Таблица". Якщо стрічка вимкнена, відображається панель "Таблица". З її допомогою можна виконати наступні дії.

- Вставка і видалення рядків і стовпців
- Об'єднання і скасування об'єднання клітинок
- Відповідність стилів клітинок
- Зміна зовнішнього вигляду кордонів клітинок
- Зміна формату і вирівнювання даних
- Блокування та розблокування редагування для клітинок
- Вставка блоків, полів і формул
- Створення та редагування стилів клітинок
- Зв'язування таблиці з зовнішніми даними

Якщо вибрати комірку і клацнути на ній правою кнопкою миші, відображається контекстне меню, за допомогою якого можна вставляти і видаляти рядки і стовпці, об'єднувати суміжні комірки і вносити інші зміни. При наявності обраних комірок можна повторити останню операцію за допомогою комбінації клавіш Ctrl + Y.

При використанні комбінації Ctrl + Y для повтору останньої операції повторюються лише операції, виконані за допомогою контекстних меню, контекстної вкладки стрічки "Таблица" або панелі "Таблица".

# **7.2.3 Адаптація відображення букв стовпців і номерів рядків**

За замовчуванням букви стовпця і номера рядків відображаються в контекстному редакторі при виборі комірки для редагування. Використовуйте системну змінну TABLEINDICATOR для включення або відключення цього режиму відображення.

Для установки нового кольору фону потрібно виділити таблицю, натиснути праву кнопку миші і в контекстному меню вибрати "Цвет индикатора таблицы". Колір, розмір, стиль тексту і колір строки вказані в налаштуваннях заголовків стовпців у поточному стилі таблиці.

# **7.2.4 Розбиття таблиці на частини**

Таблицю з великою кількістю рядків можна розділити по горизонталі на основну та додаткову частини. Виберіть таблицю і в розділі "Разрывы таблиц" палітри властивостей активуйте функцію розривів таблиць. Отримані додаткові таблиці можна розмістити праворуч, ліворуч або знизу від основної таблиці. Також можна задати максимальну висоту для частин таблиці та інтервал між ними. Задавши для параметра "Задание положения вручную" значення "Да", можна перетягувати додаткові таблиці за допомогою ручок. Також доступно кілька додаткових властивостей.

# **7.3 Нанесення розмірів**

Розміри показують геометричні величини об'єктів, відстані і кути між ними, координати окремих точок. У AutoCAD використовується 11 типів розмірів, які можна розділити на три основні типи: лінійні, радіальні та кутові.

Команди проставляння розмірів знаходяться в падаючому меню **Размеры.** Для зручності можна скористатися піктограмами на однойменній панелі інструментів (Рис.7.4.).

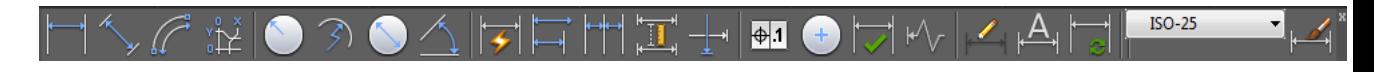

Рисунок 7.4 - панель "Размеры"

Розміри в AutoCAD включають наступні елементи:

• **размерная линия** *-* лінія зі стрілками, виконана паралельно відповідному вимірюванню;

- **размерные стрелки***;*
- **выносные линии** проводяться від об'єкта до розмірної лінії;

• **размерный текст** *-* текстовий рядок, що містить величину розміру та іншу інформацію;

• **выноски используются***,* якщо розмірний текст неможливо розташувати поруч з об'єктом.